# Zeitbasierte Port-Verwaltung in den Smart Plus Switches der Serie 220 konfigurieren  $\overline{\phantom{a}}$

## Ziel

Mit der Funktion für das zeitbasierte Port-Management der Cisco Smart Plus Switches der Serie 220 können Sie das Verhalten der Ports an Ihrem Switch je nach der festgelegten Uhrzeit konfigurieren und verwalten. Dazu gehören der Fluss von Jumbo Frames, das Verhalten der Port-LEDs und die Port-Vorgänge.

Hinweis: Die Funktion "Deaktivieren"-LEDs spart den Stromverbrauch der Geräte-LEDs. Da sich die Geräte häufig in einem unbesetzten Raum befinden, ist die Beleuchtung dieser LEDs eine Energieverschwendung. Mit dieser Funktion können Sie die Port-LEDs für Verbindungen, Geschwindigkeiten und PoE deaktivieren, wenn sie nicht benötigt werden, und die LEDs aktivieren, wenn sie zum Debuggen, Anschließen weiterer Geräte usw. benötigt werden. Auf der Seite Systemübersicht werden die LEDs, die auf den Motherboard-Bildern angezeigt werden, nicht durch Deaktivieren der LEDs beeinträchtigt.

In diesem Artikel erfahren Sie, wie Sie zeitbasierte Porteinstellungen auf Ihrem Smart Plus Switch der Serie 220 konfigurieren.

### Anwendbare Geräte

• Serie Sx220

### **Softwareversion**

● 1,1 0,14

### Zeitbasierte Portverwaltung konfigurieren

### Porteinstellungen

Schritt 1: Melden Sie sich beim webbasierten Switch-Dienstprogramm an, und wählen Sie Port Management > Port Settings aus.

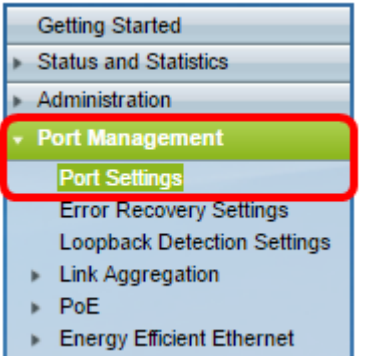

Schritt 2: (Optional) Aktivieren Sie im Bereich Porteinstellungen das Kontrollkästchen Aktivieren für Jumbo Frames. Dadurch können die Ports Pakete von bis zu 10.000 Byte unterstützen, was im Vergleich zur Standardpaketgröße von 1.522 Byte viel größer ist.

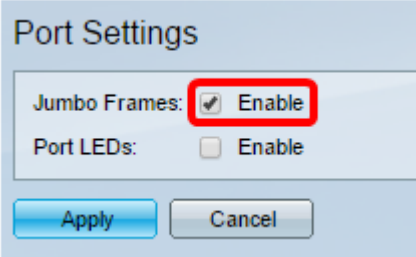

Schritt 3: (Optional) Aktivieren Sie das Kontrollkästchen Aktivieren für Port-LEDs, um den Stromverbrauch der Geräte-LEDs zu speichern. Mit dieser Funktion können Sie die LEDs deaktivieren, wenn sie nicht benötigt werden, und sie aktivieren, wenn sie benötigt werden, z. B. beim Debuggen und Anschließen von Geräten. Diese Funktion ist standardmäßig aktiviert.

Hinweis: Wenn Port-LEDs deaktiviert sind, zeigen sie nicht den Verbindungsstatus, die Aktivität usw. an.

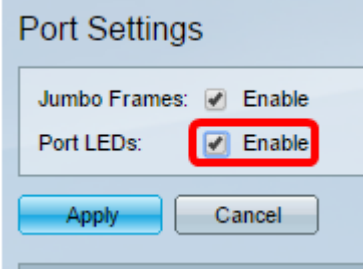

Schritt 4: Klicken Sie auf Übernehmen.

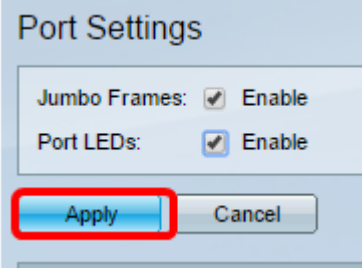

Schritt 5: Um die Konfiguration dauerhaft zu speichern, rufen Sie die Seite "Copy/Save

Configuration" (Konfiguration kopieren/speichern) auf, oder klicken Sie auf das Symbol oben auf der Seite.

Schritt 6: Klicken Sie unter der Tabelle für die Porteinstellungen auf das Optionsfeld des gewünschten Ports, den Sie ändern möchten, und klicken Sie dann auf Bearbeiten. In diesem Beispiel wird Port GE12 ausgewählt.

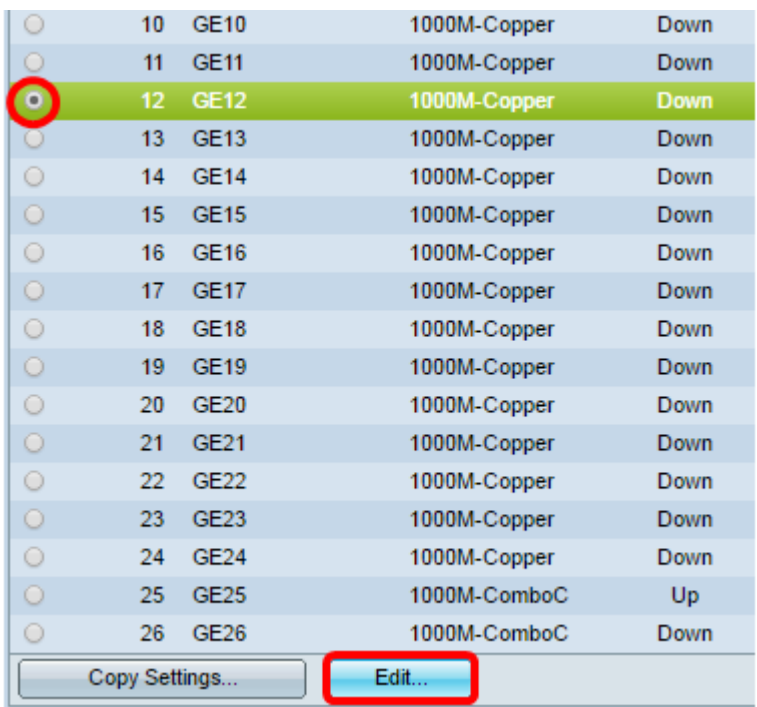

Schritt 7: Das Fenster Porteinstellungen bearbeiten wird angezeigt. Vergewissern Sie sich in der Dropdown-Liste Interface (Schnittstelle), dass der angegebene Port der in Schritt 6 ausgewählte Port ist. Andernfalls klicken Sie auf den Dropdown-Pfeil, und wählen Sie den richtigen Port aus.

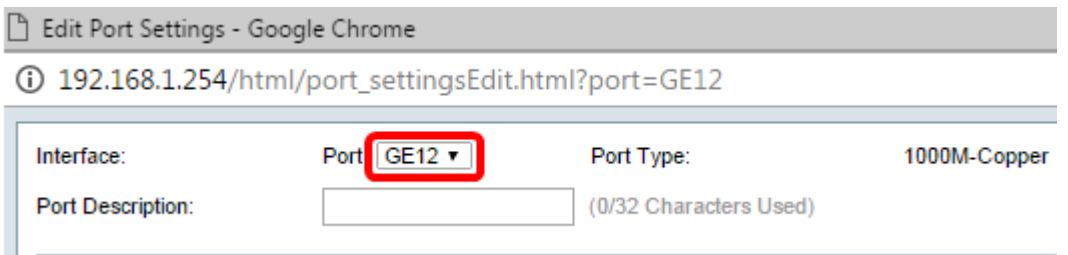

Schritt 8: Geben Sie im Feld Portbeschreibung einen beliebigen gewünschten Anschlussnamen ein. In diesem Beispiel wird 1stPort verwendet.

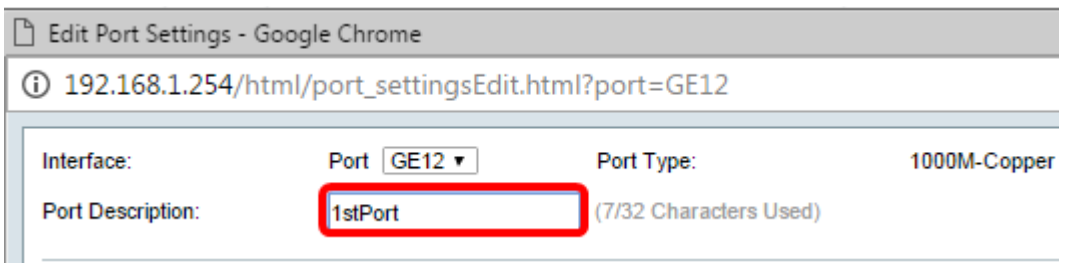

Schritt 9: Klicken Sie auf ein Optionsfeld, um festzulegen, ob der Port beim Neustart des Switches betriebsbereit (Nach oben) oder nicht betriebsbereit (Nach unten) sein soll. Im Bereich Betriebsstatus wird angezeigt, ob der Port aktuell betriebsbereit oder abgeschaltet ist. In diesem Beispiel wird "Nach oben" ausgewählt.

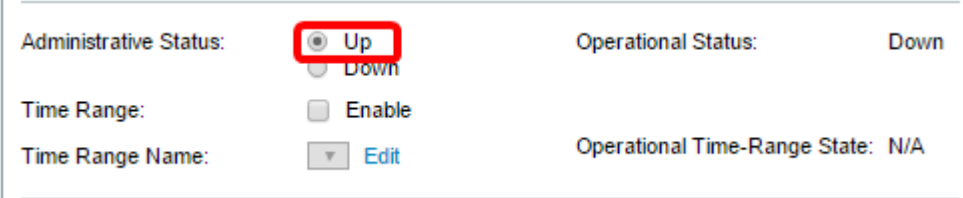

Schritt 10: Aktivieren Sie das Kontrollkästchen Enable (Aktivieren) in Time Range (Zeitbereich), um die Zeit festzulegen, zu der der Port den Status Up hat. Wenn ein Zeitbereich konfiguriert ist, ist er nur wirksam, wenn der Port vom Administrator aktiviert wurde.

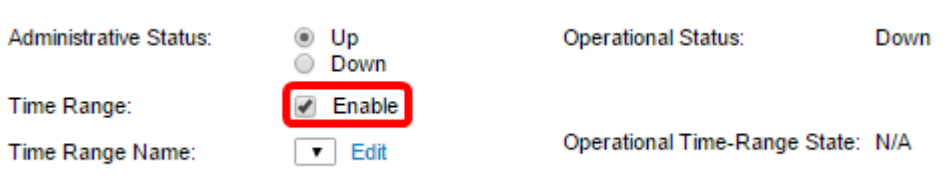

Schritt 11: Klicken Sie auf den Link Edit (Bearbeiten), um zur Seite Time Range (Zeitbereich) zu gelangen, um ein Zeitbereichsprofil für den Port zu definieren.

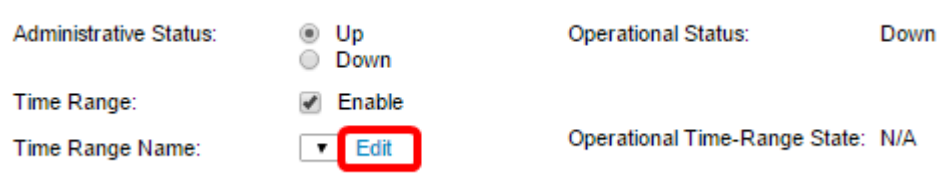

Hinweis: Der Bereich Operational Time Range State (Betriebszeitbereichsstatus) zeigt an, ob der Zeitbereich derzeit aktiv oder inaktiv ist.

Schritt 12: Ein Popup-Fenster wird angezeigt, in dem Sie darüber informiert werden, dass das aktuelle Fenster durch die Navigation zur Seite "Zeitbereich" geschlossen wird. Klicken Sie auf OK.

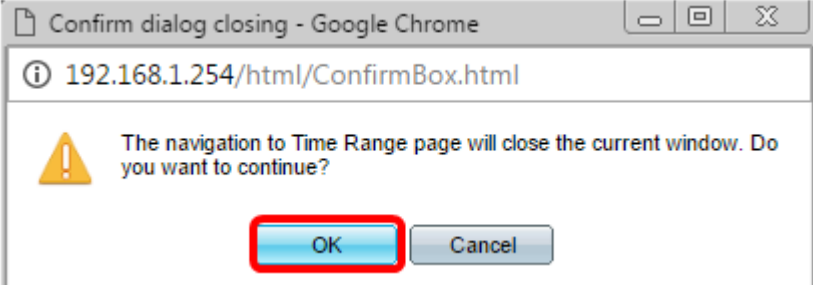

Sie werden dann zur Seite "Time Range" (Zeitbereich) weitergeleitet.

#### **Zeitbereich**

Schritt 13: Klicken Sie unter der Zeitbereichstabelle auf die Schaltfläche Hinzufügen.

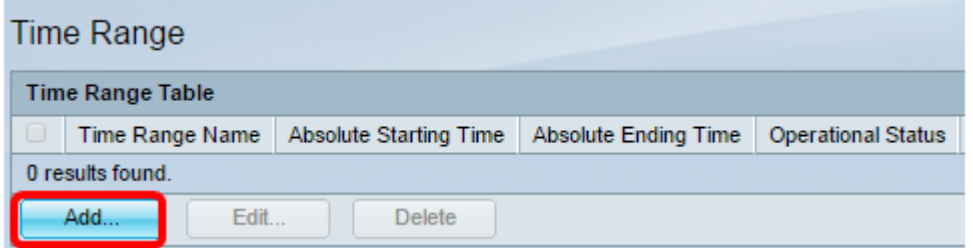

Das Fenster Zeitbereich hinzufügen wird angezeigt.

Schritt 14: Geben Sie einen Namen in das Feld "Time Range Name" ein. So können Sie den von Ihnen festgelegten Zeitbereich leicht identifizieren. In diesem Beispiel wird PortUp verwendet.

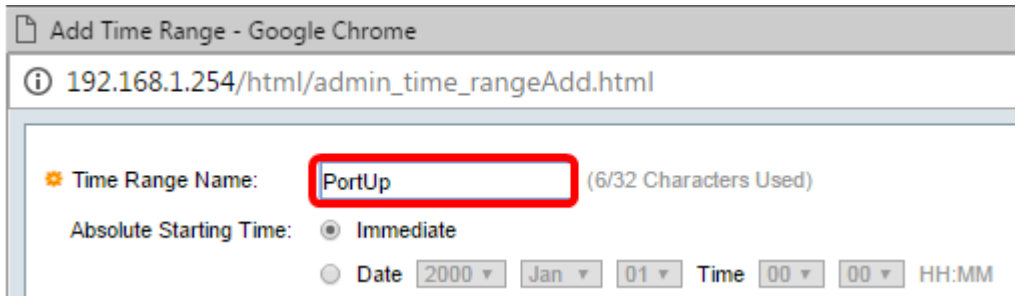

Schritt 15: Klicken Sie auf ein Optionsfeld für die Absolute Startzeit. Folgende Optionen stehen zur Verfügung:

- Immediate (Sofort): Mit dieser Option wird der festgelegte Zeitraum sofort angewendet.
- Date (Datum): Mit dieser Option können Sie eine bestimmte Uhrzeit für den Zeitraum festlegen, der mit der Auswahl von Jahr, Monat und Tag sowie der genauen Stunde und Minute beginnt.

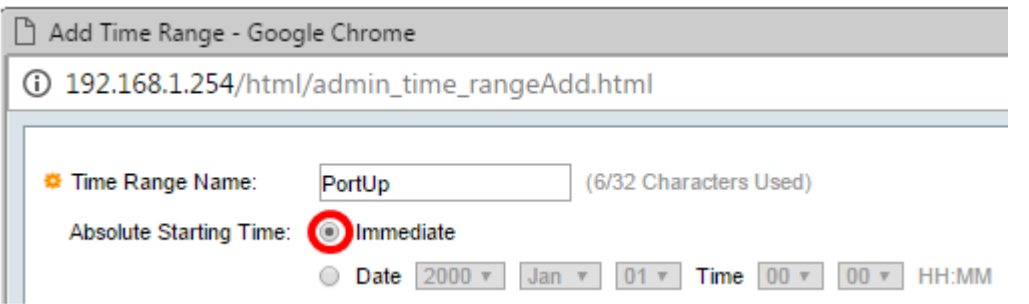

Hinweis: In diesem Beispiel wird Immediate ausgewählt. Dies ist die Standardeinstellung.

Schritt 16: Klicken Sie auf ein Optionsfeld für die Absolute Ending Time (Absolute Endzeit). Folgende Optionen stehen zur Verfügung:

- Infinite (Unbegrenzt): Mit dieser Option wird der zu jeder Zeit anzuwendende Zeitraum festgelegt.
- Date (Datum): Mit dieser Option können Sie eine bestimmte Zeit für den Zeitbereich festlegen, indem Sie das Jahr, den Monat und den Tag sowie die genaue Stunde und Minute auswählen.

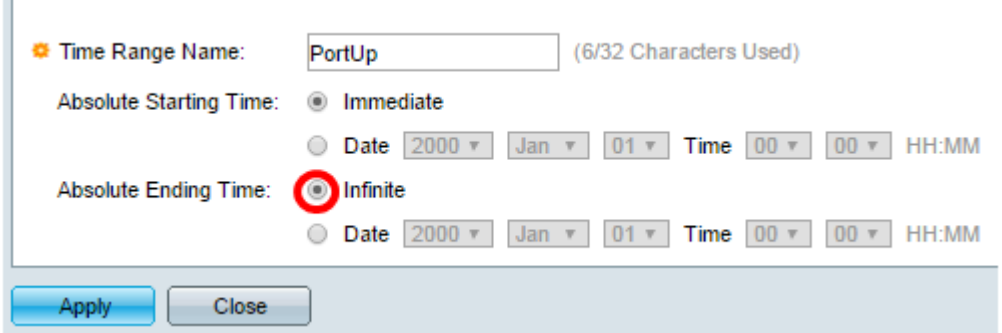

Hinweis: In diesem Beispiel wird Infinite ausgewählt. Dies ist die Standardeinstellung.

Schritt 17: Klicken Sie auf Übernehmen.

Schritt 18: Um die Konfiguration dauerhaft zu speichern, rufen Sie die Seite "Copy/Save Configuration" (Konfiguration kopieren/speichern) auf, oder klicken Sie auf das Symbol oben auf der Seite.

Schritt 19: Kehren Sie zum Fenster Porteinstellungen unter Port Management zurück.

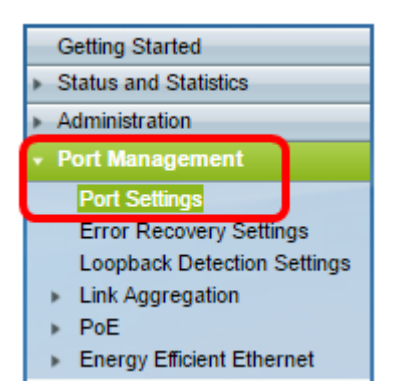

Schritt 20: Klicken Sie auf den zuvor ausgewählten Port, und klicken Sie auf die Schaltfläche Bearbeiten, um zum Fenster Porteinstellungen bearbeiten zurückzukehren.

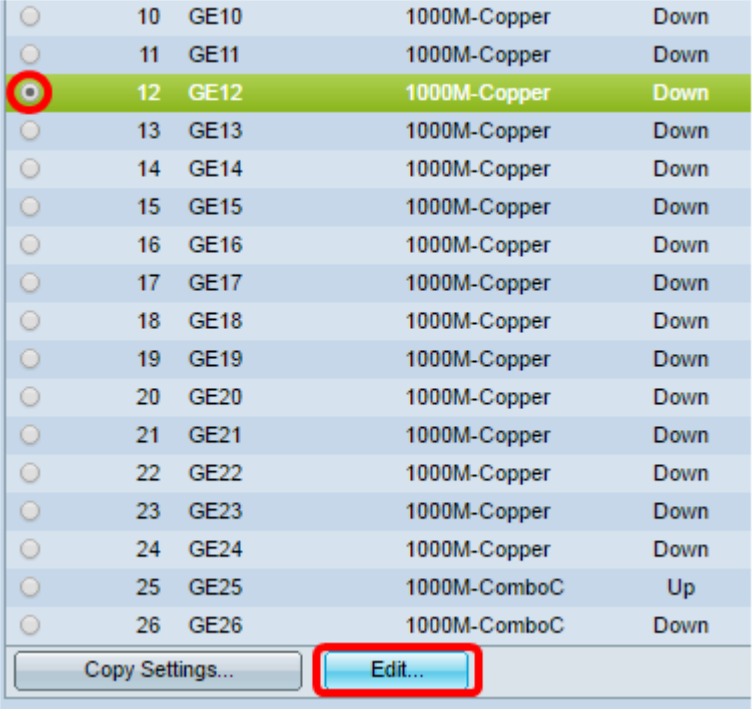

Schritt 21: (Optional) Aktivieren Sie das Kontrollkästchen Aktivieren für die automatische Verhandlung. Auf diese Weise kann der Port seine Übertragungsrate, seinen Duplexmodus und seine Flow-Control-Funktionen an andere Geräte weitergeben.

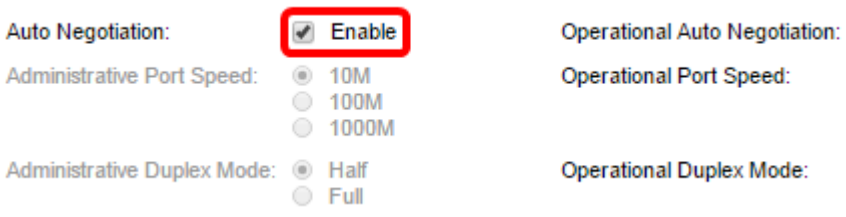

Hinweis: Im Bereich Operational Auto Negotiation (Automatische Aushandlung) wird der aktuelle Status für die automatische Aushandlung auf dem Port angezeigt.

Schritt 22: (Optional) Klicken Sie auf ein Optionsfeld für "Administrative Port Speed" (VerwaltungsPortgeschwindigkeit), um die Geschwindigkeitseinstellung des Ports basierend auf dem Port-Typ auszuwählen. Folgende Optionen stehen zur Verfügung:

• 10 Mio.

- 100 Mio.
- 1000 Mio.

Hinweis: Die Geschwindigkeit des administrativen Ports kann nur konfiguriert werden, wenn die automatische Verhandlung nicht aktiviert ist. In diesem Beispiel wird 100M ausgewählt.

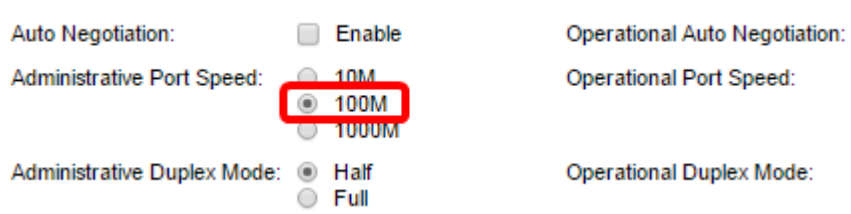

Hinweis: Im Bereich Operational Port Speed (Betriebliche Portgeschwindigkeit) wird die aktuelle Portgeschwindigkeit angezeigt, die das Ergebnis der Aushandlung ist.

Schritt 23: Klicken Sie auf ein Optionsfeld für den Modus "Administrative Duplex". Folgende Optionen stehen zur Verfügung:

- Full (Vollständig): Diese Schnittstelle unterstützt die gleichzeitige Übertragung zwischen Switch und Client in beide Richtungen.
- Half: Dadurch kann die Schnittstelle die Übertragung zwischen Switch und Client in eine Richtung unterstützen.

Hinweis: Die Geschwindigkeit des administrativen Ports kann nur konfiguriert werden, wenn die automatische Verhandlung nicht aktiviert ist. In diesem Beispiel wird Full ausgewählt.

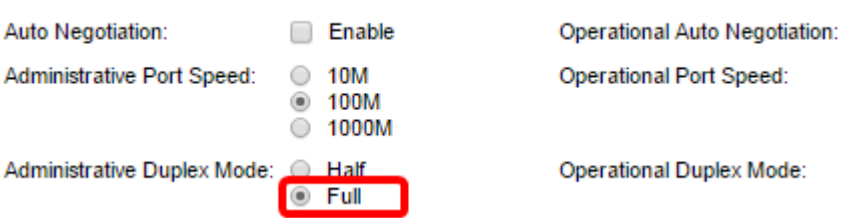

Hinweis: Im Bereich Operational Duplex Mode (Operativer Duplex-Modus) wird der aktuelle Duplexmodus angezeigt, der das Ergebnis der Aushandlung ist.

Schritt 24: Klicken Sie auf ein Optionsfeld für die Auto Advertisement-Geschwindigkeit, um die Anzeigemöglichkeit auszuwählen, die vom Port angekündigt werden soll. Folgende Optionen stehen zur Verfügung:

- Alle Geschwindigkeiten
- 10 Mio.
- 100 Mio.
- 10 Mio./100 Mio.
- 1000 Mio.

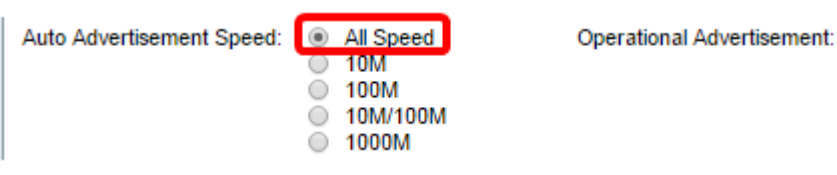

Hinweis: In diesem Beispiel wird All Speed (Alle Geschwindigkeit) ausgewählt. Dies ist die

Standardeinstellung.

Schritt 25: Klicken Sie auf ein Optionsfeld für den Auto Advertisement Duplex, um den Duplexmodus auszuwählen, der vom Port angekündigt werden soll. Folgende Optionen stehen zur Verfügung:

- All Duplex (Alle Duplex) Der gesamte Duplex-Modus kann akzeptiert werden.
- Full (Vollständig): Diese Schnittstelle unterstützt die gleichzeitige Übertragung zwischen Switch und Client in beide Richtungen.
- Half: Dadurch kann die Schnittstelle die Übertragung zwischen Switch und Client in eine Richtung unterstützen.

Hinweis: In diesem Beispiel wird Full ausgewählt.

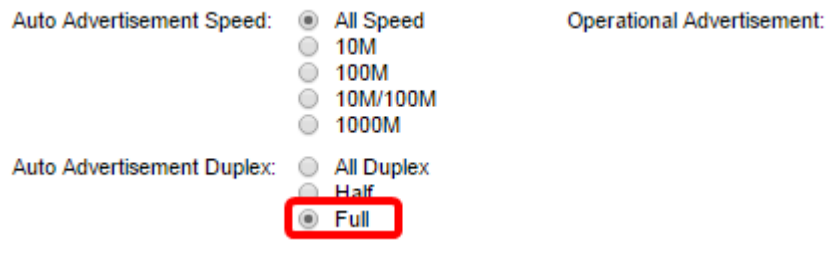

Hinweis: Im Bereich für betriebliche Werbung werden die Funktionen angezeigt, die derzeit für den Nachbarn des Ports veröffentlicht werden, um den Verhandlungsprozess einzuleiten.

Schritt 26: (Optional) Klicken Sie entweder auf das Optionsfeld Aktivieren oder Deaktivieren für "Zurück". Durch die Aktivierung des Back Pressure-Modus kann der Port die Paketempfangsgeschwindigkeit verlangsamen, wenn der Switch überlastet ist. Er deaktiviert den Remote-Port und verhindert das Senden von Paketen, indem das Signal blockiert wird. Dieser Modus wird zusammen mit dem Halbduplex-Modus verwendet.

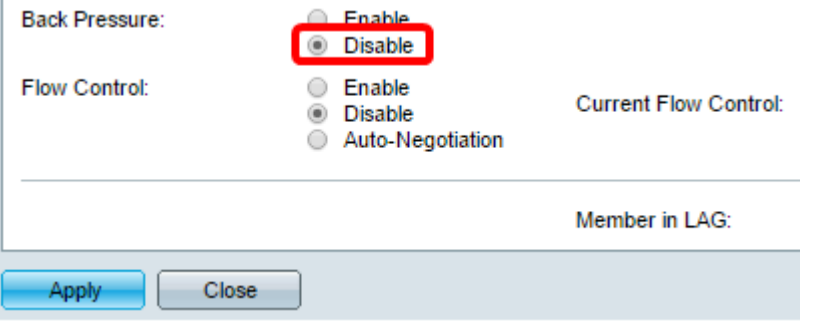

Hinweis: In diesem Beispiel wird Disable (Deaktivieren) ausgewählt.

Schritt 27: (Optional) Klicken Sie auf ein Optionsfeld für die Flusssteuerung am Port. Folgende Optionen stehen zur Verfügung:

- Enable (Aktivieren) Dadurch wird die Flusskontrolle auf 802.3X aktiviert.
- Disable (Deaktivieren) Dies würde die Flusskontrolle auf 802.3X deaktivieren.
- Auto-Negotiation (Automatische Aushandlung): Dies würde die automatische Aushandlung der Flusssteuerung am Port aktivieren (nur im Vollduplex-Modus).

Hinweis: Im Bereich Current Flow Control (Aktuelle Flusssteuerung) wird der aktuelle Status der 802.3X-Flusskontrolle angezeigt.

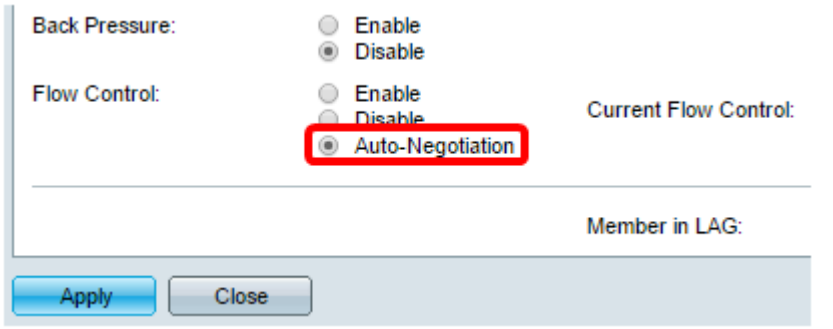

Hinweis: In diesem Beispiel wird die automatische Verhandlung ausgewählt.

Schritt 28: Klicken Sie auf Übernehmen.

Schritt 29: Um die Konfiguration dauerhaft zu speichern, rufen Sie die Seite "Copy/Save Configuration" (Konfiguration kopieren/speichern) auf, oder klicken Sie auf das Symbol oben auf der Seite.

#### Überprüfen der Einstellungen

Schritt 1: Gehen Sie zu Port Management > Port Settings.

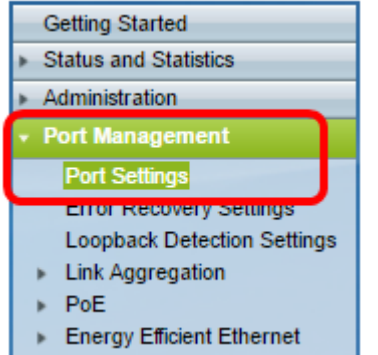

Schritt 2: Überprüfen Sie unter der Tabelle für die Porteinstellungen die Konfiguration des Ports, den Sie geändert haben, um Ihre Einstellungen zu überprüfen.

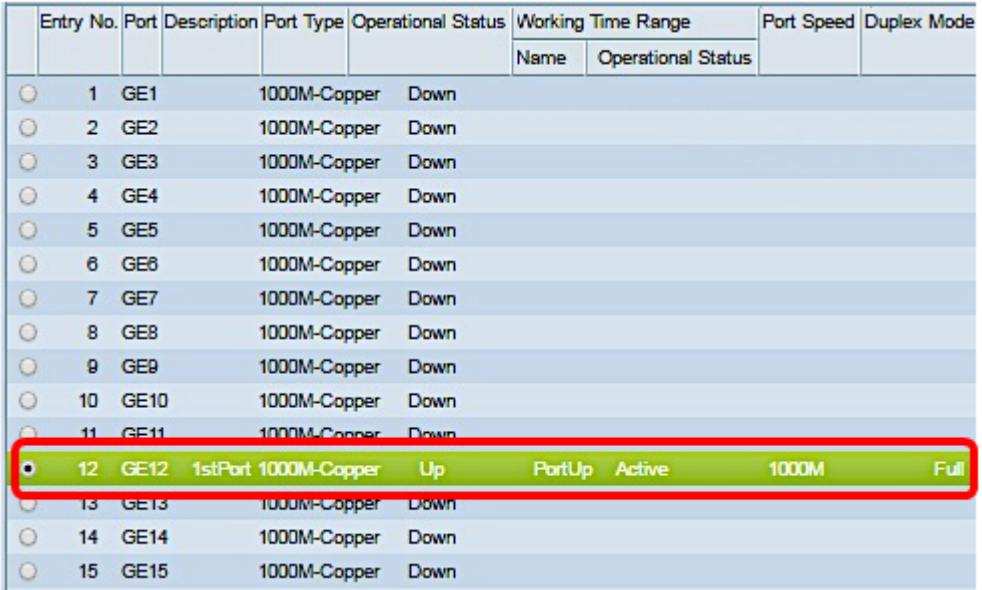

Sie sollten jetzt die zeitbasierte Portverwaltung auf Ihrem Switch erfolgreich konfiguriert haben.